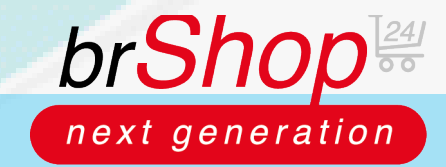

## **brShop24 - Wie lege ich einen externen Katalog an?**

Zur Erklärung: Sie haben im brShop24 die Möglichkeit externe Kataloge für eingehende und ausgehende Verbindungen anzulegen. Eingehende Verbindungen, könnten z.B. SAP über OCI sein. Ausgehende Verbindungen könnte z.B. ein Stempelshop sein.

## **Anleitung:**

Öffnen Sie den **Administrationsbereich** in Ihrem brShop24.

- 1.) Erstellen Sie einen neuen externen Katalog
	- a) gehen Sie in der Administration in das Menü "Sortiment"
	- b) wählen Sie ..**Externe Kataloge**" aus
	- c) klicken Sie auf "**Neuer Externer Katalog**"

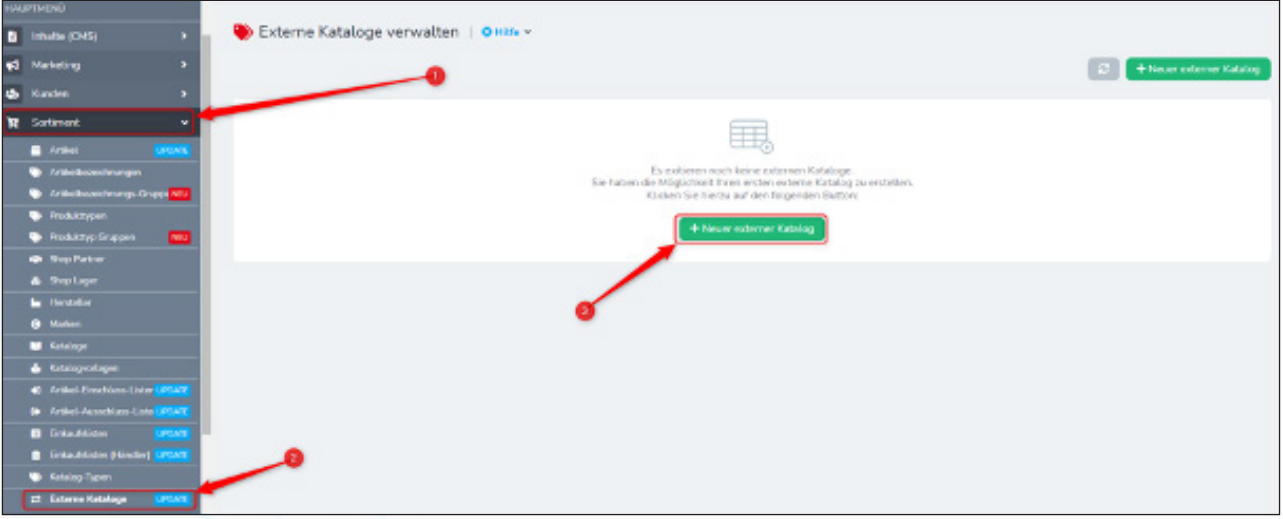

Hinweis: es öffnet sich ein Popup-Fenster indem Sie die Daten des externen Katalogs hinterlegen können. Bei Feldern, die mit einem Sternchen gekennzeichnet sind, handelt es sich um Pflichtangaben (Anzeigename, Typ des Katalogs und Richtung der Verbindung) und müssen ausgefüllt sein um den externen Katalog anlegen zu können.

Die Einstellungen in dem Tab "Konfiguration" können Sie erst vornehmen, nachdem Sie den Datensatz zuvor angelegt haben!

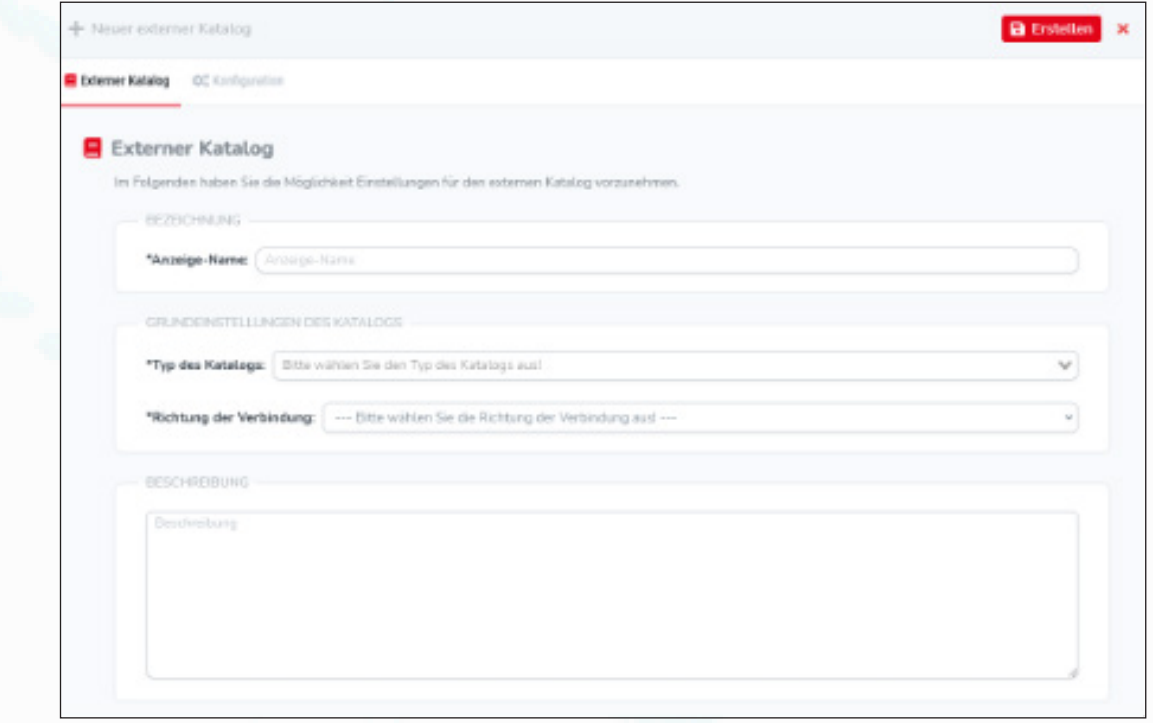

d) füllen Sie alle (Pflicht-)Felder mit vorhandenen Daten aus und klicke Sie auf "**Erstellen"**.

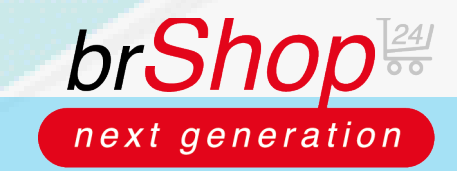

## **brShop24 - Wie lege ich einen externen Katalog an?**

2.) Nachdem Sie den externen Katalog angelegt haben, müssen Sie je nach Richtung der Verbindung noch weitere verschiedene Einstellungen vornehmen.

Klicken Sie dafür nachdem der externe Katalog angelegt wurde auf "Eintrag bearbeiten" und navigieren zu dem Tab "Konfiguration". Je nachdem für welche Richtung Sie den externen Katalog angelegt haben, werden Ihnen unterschiedliche Felder angezeigt.

a) Eingehende Richtung (der brShop24 wird z.B. in SAP aufgerufen)

(Hier können Sie einen Benutzer für die Shop Einstellung des externen Katalogs angeben, zusätzlich haben Sie die Möglichkeit Zugangsdaten für den externen Katalog anzugeben sowie eine Lieferantennummer.)

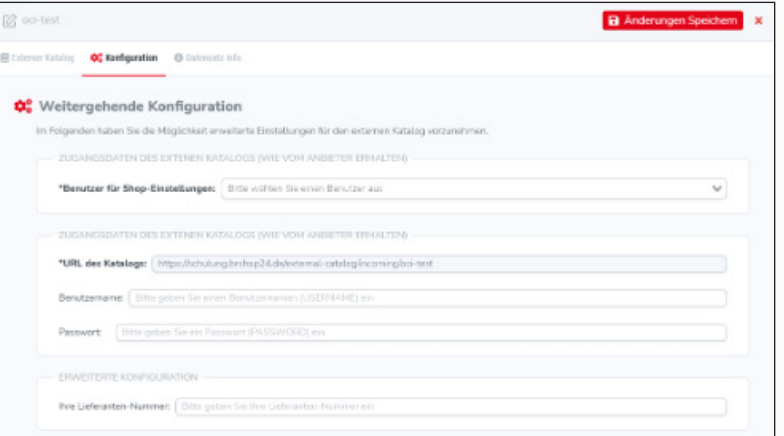

b) Ausgehende Richtung (ein Stempelshop wird z.B. vom brShop24 aufgerufen) (Es muss in jedem Fall eine URL des Katalogs angegeben werden und ggf. auch ein Lager.)

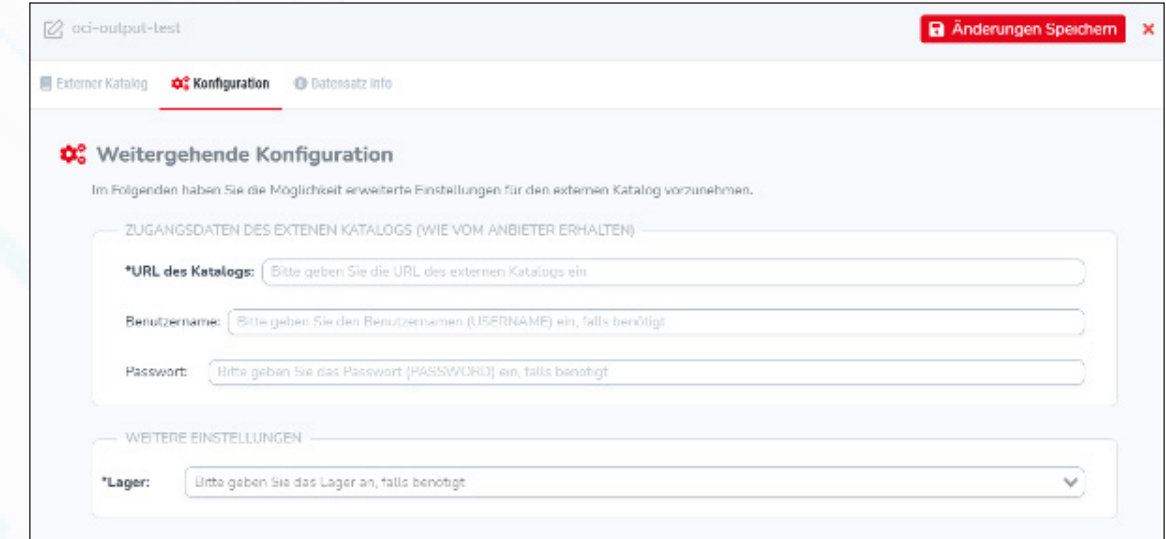

3.) Überprüfung: So sieht es aus, wenn die externen Kataloge korrekt angelegt wurden:

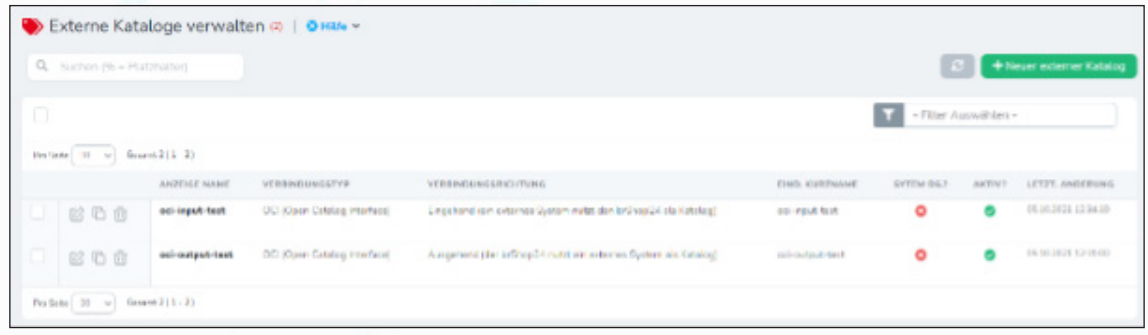